# **Travaux d'étudiants en ligne** Guide d'utilisation

B

#### **Les travaux d'étudiants en format numérique sur ArchiRès**

Parmi ses nombreuses ressources, le portail ArchiRès vous donne également accès à plus de 17 000 travaux d'étudiants sous format numérique, soit près de :

- 9400 projets de fin d'études (PFE)

- 3400 mémoires de fin d'études (MFE / MES)

- 4400 travaux personnels de fin d'études (TPFE : diplômes soutenus avant 2006)

Ce petit guide est là pour vous guider pas à pas dans la recherche et la consultation de ces documents. Au sommaire :

**- Rechercher un travail d'étudiant en format numérique sur ArchiRès** 

**- Consulter des notices de documents numériques et IMPRIMÉS dans les résultats de recherche**

**- Accès aux documents**

**- Politique des droits d'accès**

**- « J'ai trouvé une notice de travail étudiant imprimé, je désire savoir si une version numérique est disponible en ligne, comment faire ? »**

**- Et au-delà ?**

### **Rechercher un travail d'étudiant en format numérIque sur archirès :**

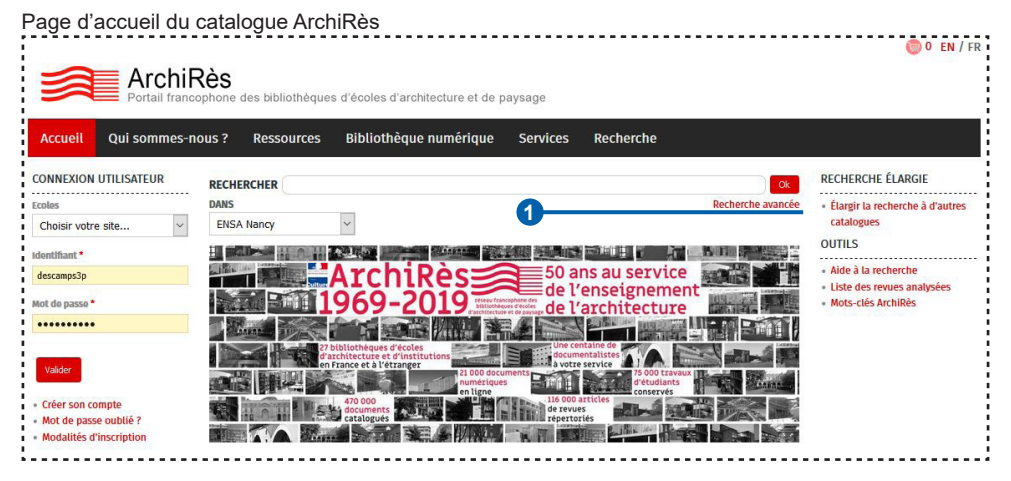

**Les travaux d'étudiants en ligne sont intégrés au catalogue ArchiRès, accessible à l'adresse https://www.archires.archi.fr/.**

Si vous faites une recherche sans filtre, vous trouverez ces documents intégrés dans vos résultats de recherche. Vous pouvez également choisir de limiter votre recherche à ces documents électroniques, en utilisant l'interface de recherche avancée. **1**

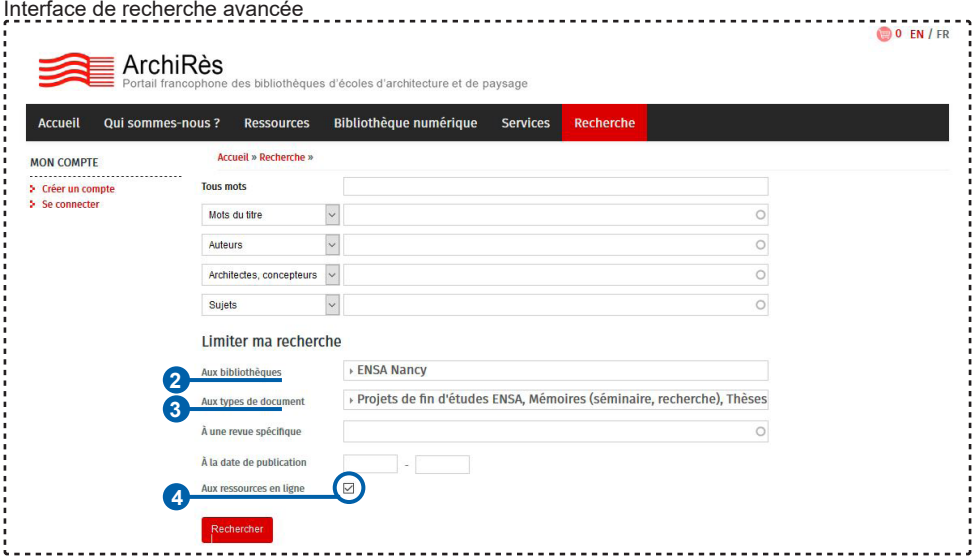

À partir de cette interface, vous pouvez :

 - sélectionner comme bibliothèque : votre site - sélectionner comme types de documents : Projets de fin d'études ENSA / Mémoires (séminaire, recherche) / Thèses de doctorat - et cocher la case « aux ressources en ligne»

Notez que d'autres écoles d'architecture disposent de travaux d'étudiants numérisés. Les modalités et droits d'accès à distance varient suivant les établissements, mais vous pourrez accéder à certains d'entre eux. Pour ce faire, vous pouvez élargir la recherche en dehors de votre ENSA afin de trouver d'autres ressources.

#### **CONSULTER DES notices de documents numériques et IMPRIMÉS dans les résultats de recherche :**

Voici les deux notices correspondant à un même mémoire de fin d'études, telles qu'elles s'affichent dans votre liste de résultats. La notice numérique en bas est accompagnée d'une vignette, ainsi que d'un bouton vous permettant d'accéder au document. **5**

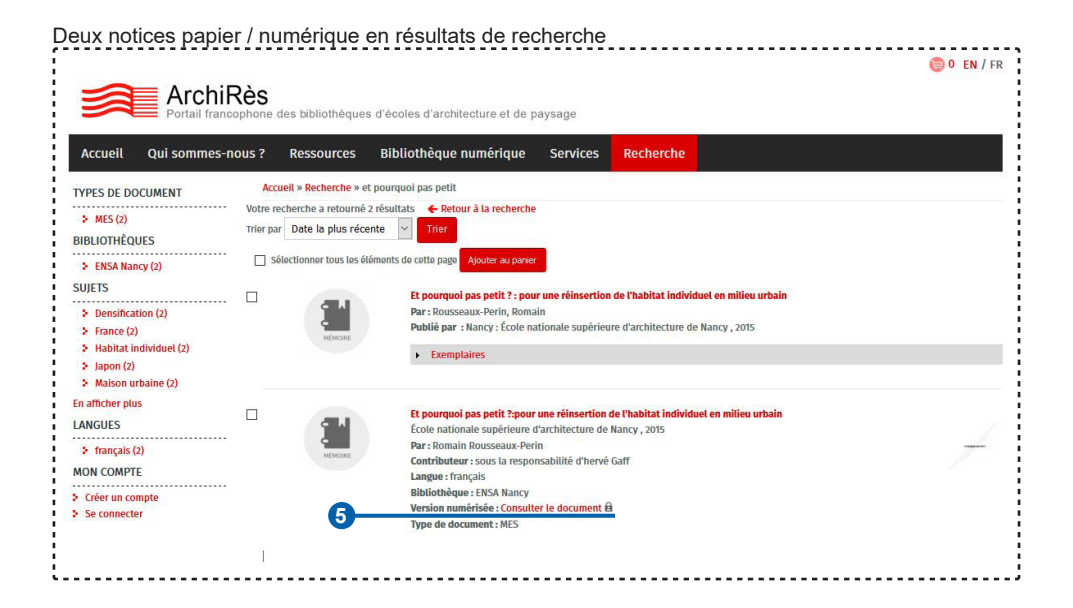

# **Accéder au document :**

Vous pouvez également ouvrir la notice en cliquant sur son titre rouge afin d'avoir une description plus détaillée de son contenu. Ci-dessous, voila la notice numérique précédente une fois ouverte :

Détail d'une notice de document numérique

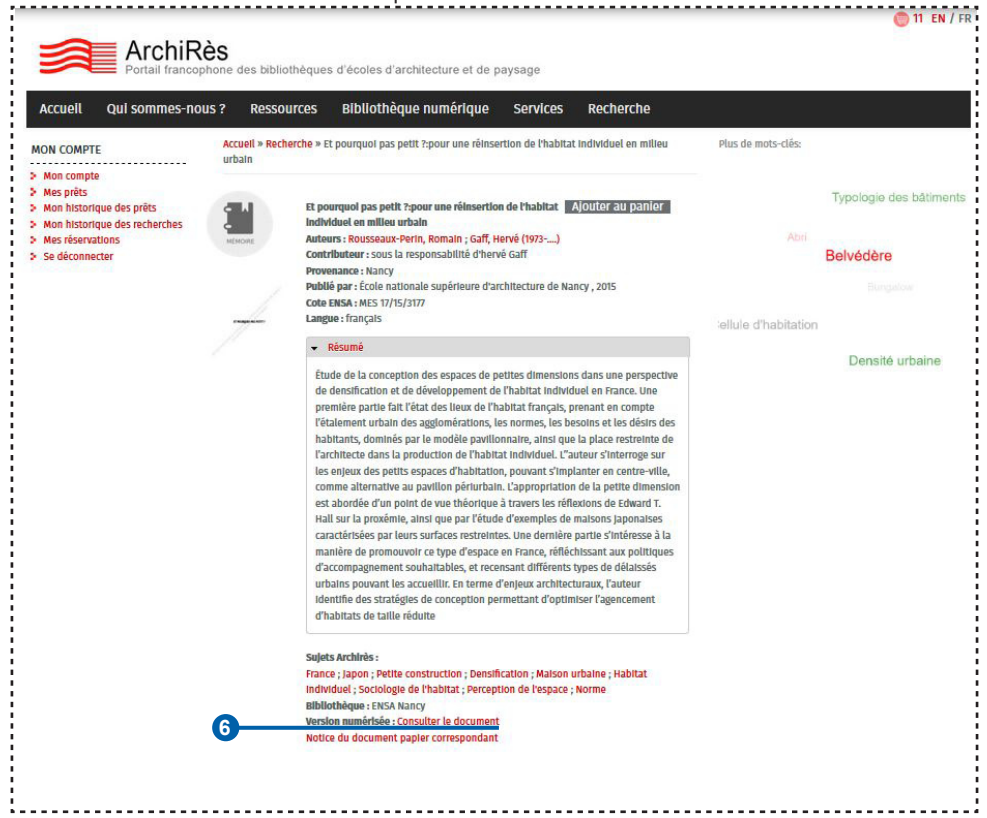

À ce stade, vous pouvez également accéder au document numérique grâce au même bouton « Consulter le document ». **6** Lorsque vous n'êtes pas encore identifié avec votre compte ArchiRès, la présence d'un cadenas à la suite de ce lien indique que le document est soumis à un accès restreint, soit aux seuls étudiants d'une école, soit à tous les étudiants des ENSA. S'il n'y a pas de cadenas, il est en accès libre (voir la rubrique *Politique des droits d'accès* ci-dessous pour plus de précisions).

L'accès aux documents de certaines écoles s'effectue après authentification avec votre compte ArchiRès et vos identifiants associés. N'oubliez pas de sélectionner votre école au début du formulaire.

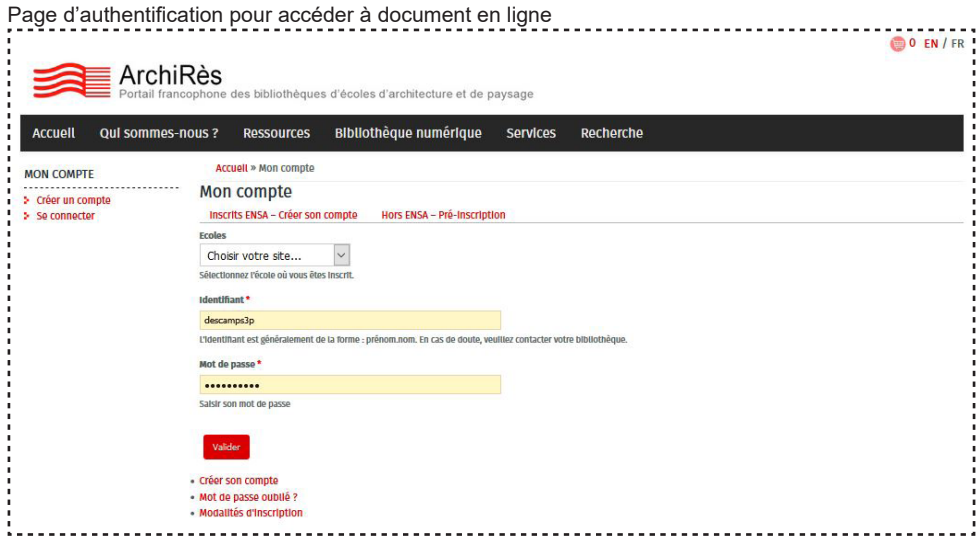

Un lecteur pdf en ligne s'affiche avec le document que vous pouvez télécharger. Comme indiqué par le filigrane, ces documents sont protégés par le droit d'auteur et leur diffusion ou copie est interdite en dehors du cadre de leur utilisation pédagogique au sein de l'ENSA.

#### Affichage en ligne d'un document

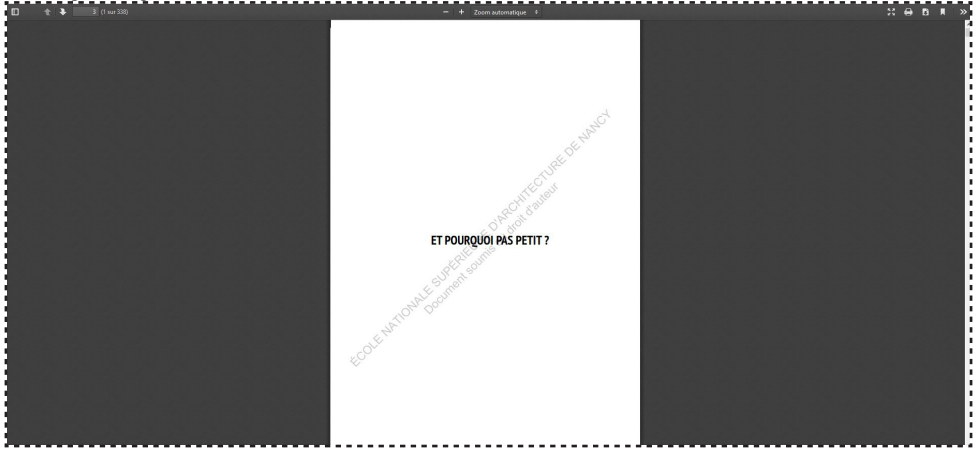

# **politique des droits d'accès**

Des droits d'accès restreints (à un ou plusieurs sites ou catégories de lecteurs) peuvent être attribués aux documents par leur auteur. En ce cas, il vous sera demandé de vous identifier avec votre compte Archirès afin d'y accéder. Si vous ne possédez pas de compte, vous pouvez le créer dans l'onglet du portail : « Se connecter » ou vous renseigner auprès d'une bibliothèque d'ENSA.

En étant authentifié, si le lien «consulter le document» n'apparaît pas sur la notice d'un document numérique, c'est que son accès ne vous est pas accordé. Vous pouvez néanmoins vous rapprocher des documentalistes de votre école afin d'obtenir le document via un prêt entre bibliothèque (PEB).

La politique d'accès aux travaux étudiants numérisés est propre à chaque ENSA, ce tableau permet de vous repérer :

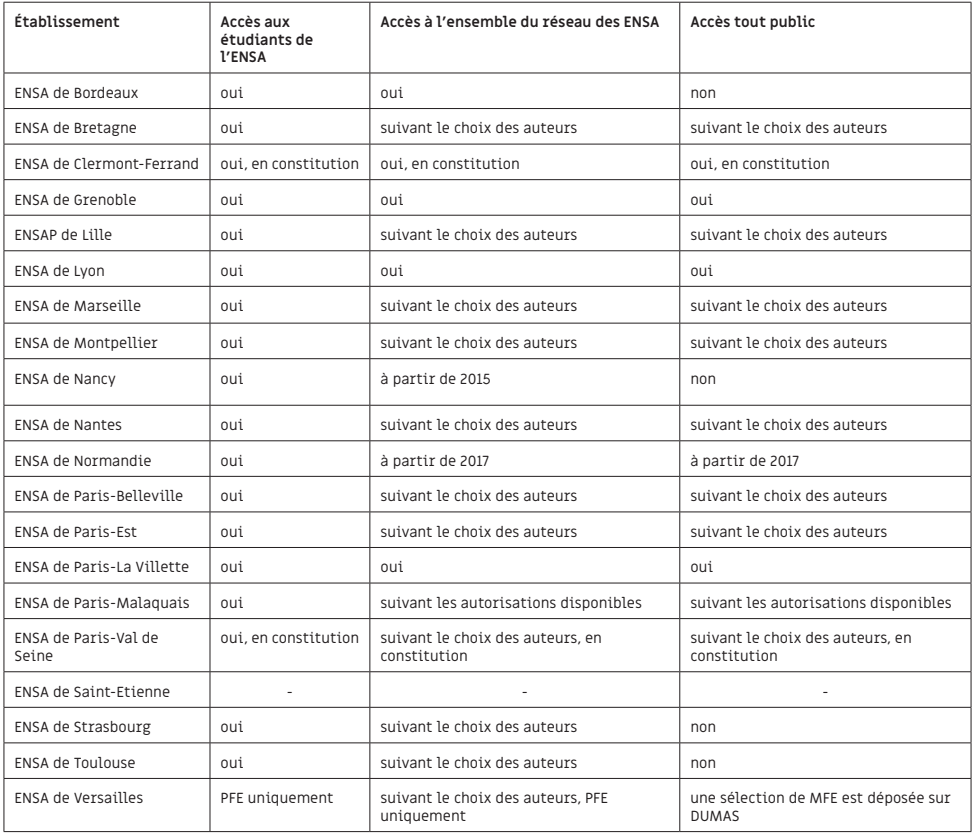

#### **« J'ai trouvé une notice de travail étudiant imprimé, je désire savoir si une version numérique est disponible en ligne, comment faire ? »**

Depuis une notice de version imprimée, un bouton « Ressource électronique correspondante » **7** s'affiche en fin de notice lorsqu'une version numérique est disponible, ce qui vous redirige vers celle-ci. Vous pouvez ainsi savoir immédiatement si le document est numérisé, et le consulter si ses droits d'accès vous le permettent.

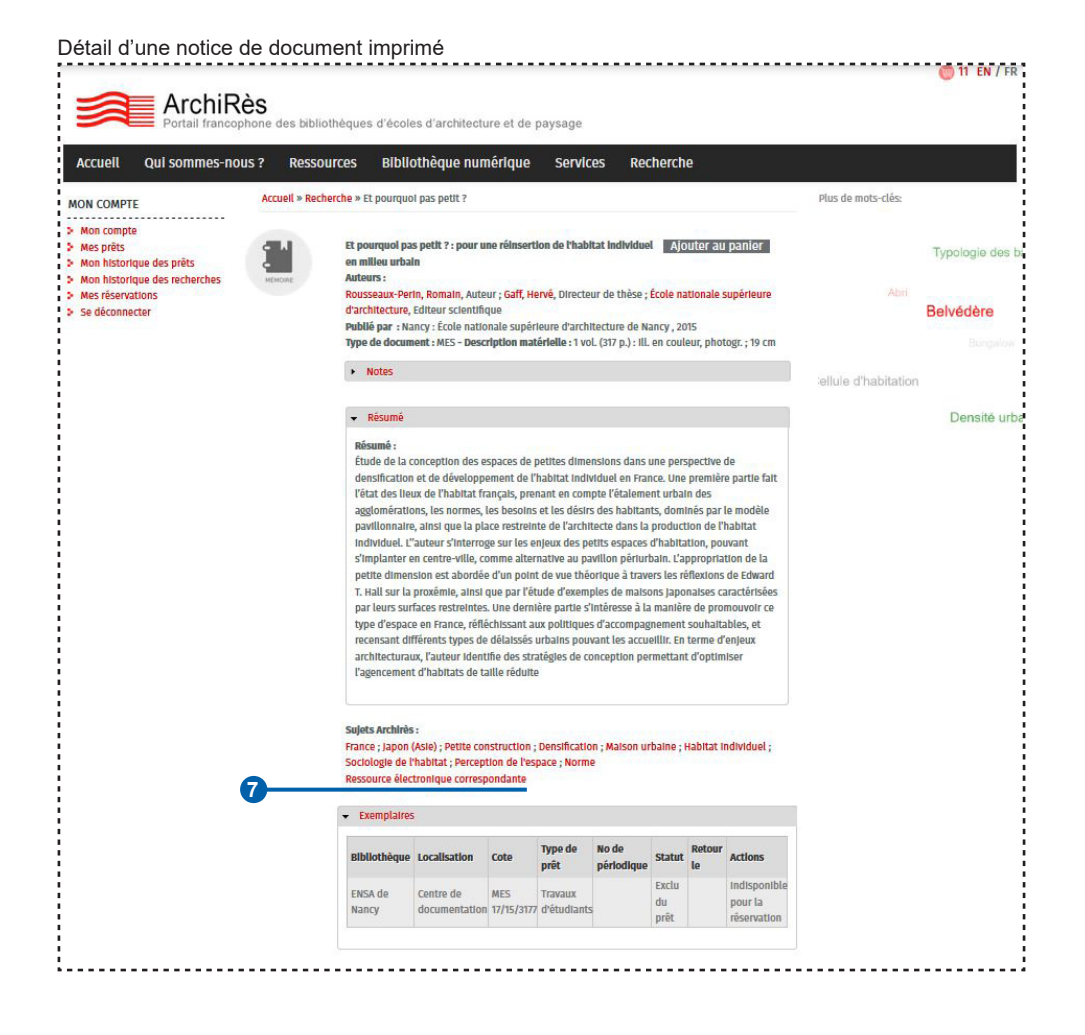

Remarquez qu'une notice numérique dispose d'un lien réciproque **8** vers la notice de version imprimée, celle-ci vous permettant notamment d'obtenir la cote du document. Si vous souhaitez consulter la version papier, référezvous aux documentalistes de votre ENSA.

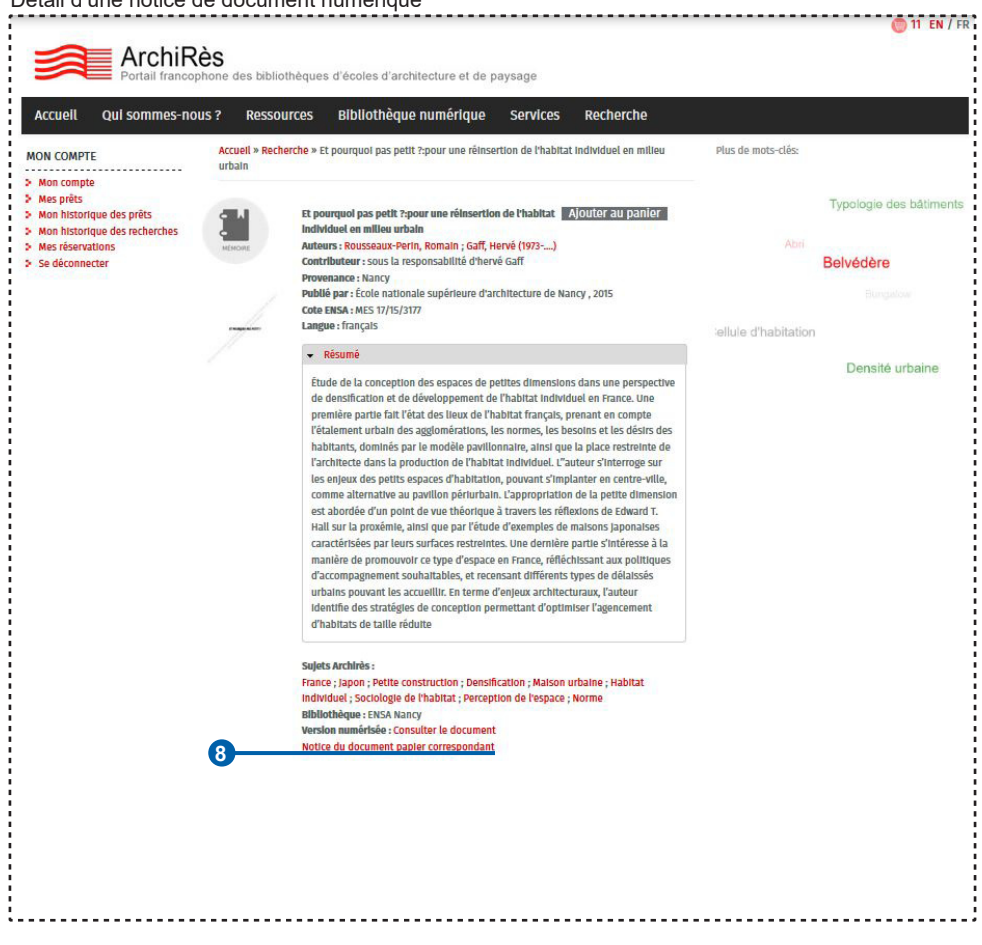

Détail d'une notice de document numérique

# **Et au-delà ?**

Certains travaux d'étudiants sont déposés sur la plateforme DUMAS (Dépôt universitaire de mémoire après soutenance). Vous retrouverez ainsi plusieurs documents en libre accès sur ce portail, ainsi que de nombreux autres travaux issus de toutes les disciplines universitaires, à l'adresse https://dumas.ccsd.cnrs.fr/

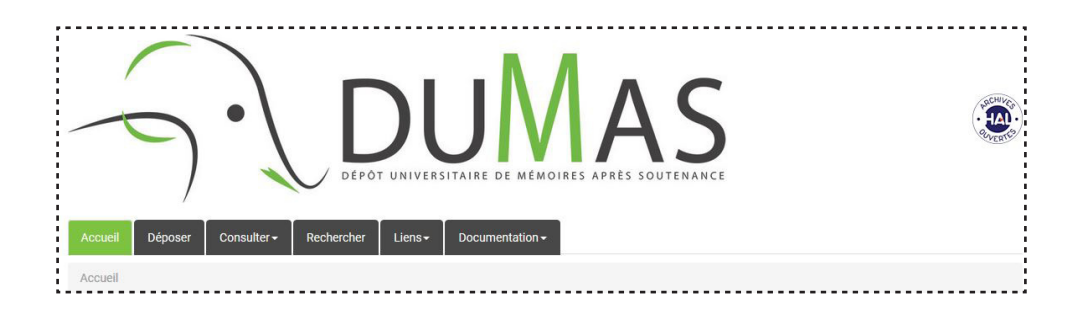

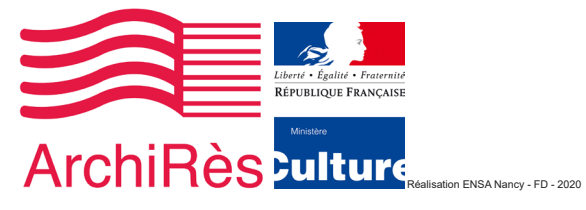